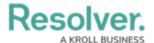

## Add a Clear Fields, Roles or Relationships Action to a Transition

Last Modified on 03/20/2022 5:26 pm EDT

The **Clear Fields**, **Clear Roles**, and **Clear Relationships** actions clear the values from selected fields, roles, or relationships on a form (excluding formulas). These features are particularly helpful to users who are working with existing assessments because they avoid the need to go into the assessment and manually remove data that's no longer applicable.

For example, the **Clear Fields** or **Clear Relationships** actions could be used when a user is relaunching an assessment, while the **Clear Roles** may be used when assigning an object type or assessment to a new user in a different role.

Before you can create these actions on a workflow state, the fields, roles, and relationships must be added to the object type as <u>components</u> and a transition must be created. See Add a Trigger & Transition to a State article for instructions.

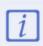

Because the **Clear Roles** action takes precedence over the **Role Management** action, avoid adding both these actions to the same transition, as the **Clear Roles** action will clear all roles, including any specified in the **Role Management** action, from the form.

## To add a Clear Fields, Clear Roles, or Clear Relationships action to a transition:

- From the Edit Workflow page, click a trigger below a state to open the Edit Trigger palette.
- 2. Click the con next to the transition.

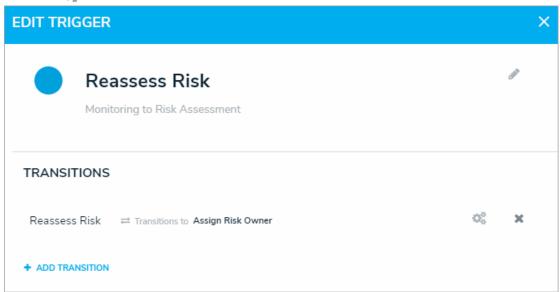

A transition on the Edit Trigger palette.

3. Click Add Action in the Actions section.

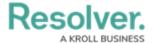

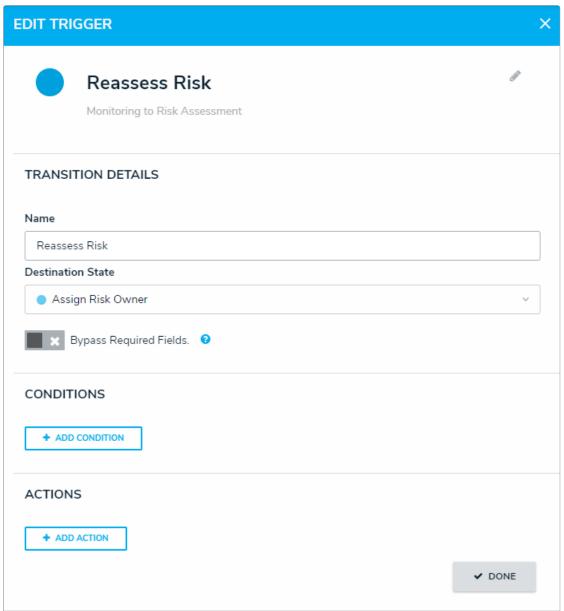

The Transition Details, Conditions, and Actions section of the Edit Trigger palette.

- 4. Select Clear Fields, Clear Roles or Clear Relationships from the Type dropdown menu.
- 5. Enter a name for the action in the **Name** field.
- 6. Depending on your selection in step 4 above, make the following selection in the dropdown menu:

| In the Type dropdown menu, if you | Then                                          |
|-----------------------------------|-----------------------------------------------|
| selected                          |                                               |
| Clear Fields                      | Select the fields you wish to clear data from |
|                                   | (once the object transitions) from the        |
|                                   | Fields dropdown menu.                         |
|                                   |                                               |

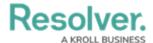

| Clear Roles         | <ul> <li>Select the roles field you wish to clear data<br/>from (once the object transitions) from the<br/>Roles dropdown menu.</li> </ul>               |
|---------------------|----------------------------------------------------------------------------------------------------|
| Clear Relationships | <ul> <li>Select the relationship fields you wish to clear<br/>data from (once the object transitions) in the<br/>Relationships dropdown menu.</li> </ul> |

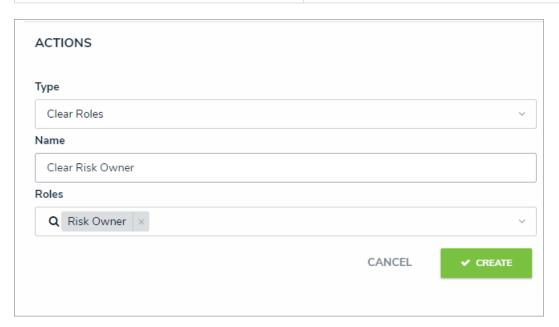

7. Click **Create**.